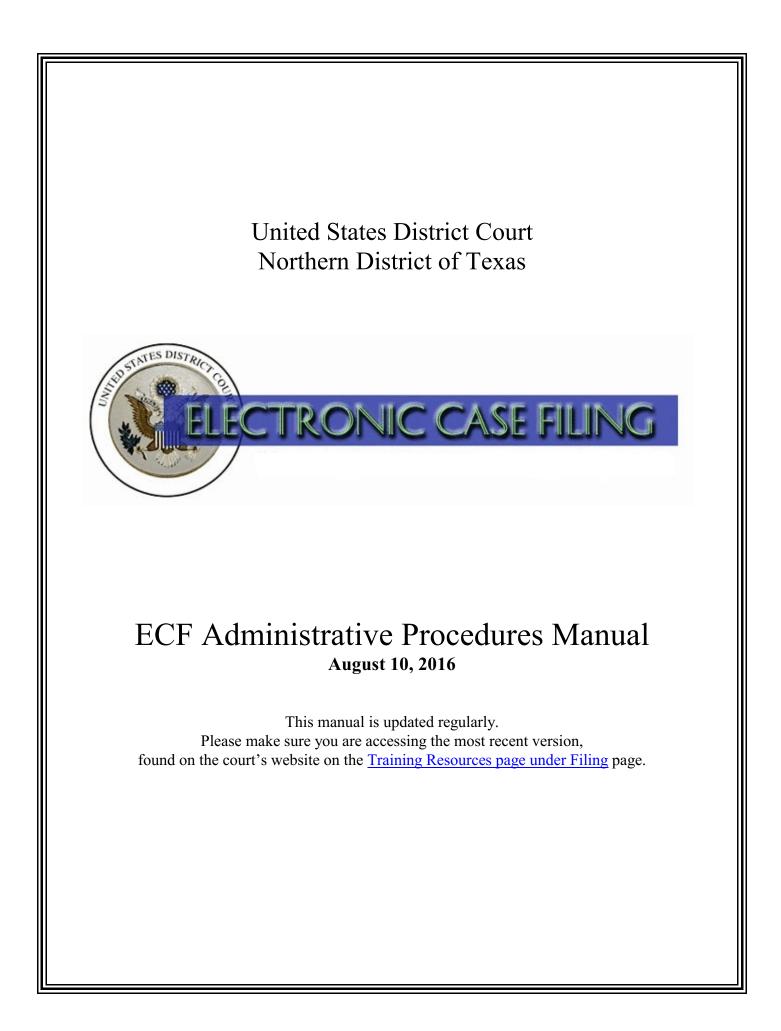

# **TABLE OF CONTENTS**

#### THE ELECTRONIC CASE FILING SYSTEM ("ECF") I.

| A. | Introduction                               |
|----|--------------------------------------------|
| B. | Registration as an ECF User Required       |
| C. | Registration as a PACER User Required      |
| D. | Portable Document Format (PDF) Required    |
| E. | Accessing the ECF System and Menu Features |

#### ELECTRONIC CASE FILING AND SERVICE OF DOCUMENTS II.

| A. | Filing a Civil or Miscellaneous Case                           |
|----|----------------------------------------------------------------|
| B. | Filing a Pleading, Motion, or Other Paper                      |
| C. | Judge's Copy                                                   |
| D. | Signature                                                      |
| E. | Fee Payable to the Clerk                                       |
| F. | Proposed Order                                                 |
| G. | Selecting an Event Consistent With the Title of the Document 3 |
| H. | When ECF is Down and Other Technical Failures                  |

#### III. FILING OF DOCUMENTS WITH SPECIAL CONSIDERATIONS

|     | A.  | Document to be Filed Under Seal and/or Ex Parte            | 4 |
|-----|-----|------------------------------------------------------------|---|
|     | B.  | Document Related to a Presentence Report                   | 4 |
|     | C.  | Document Granted Leave to File.                            | 4 |
|     | D.  | Non-Documentary or Oversized Object                        | 5 |
|     | E.  | Document Larger Than the Electronic File Size Limit.       | 5 |
|     | F.  | Document to Be Issued by the Clerk.                        | 5 |
|     | G.  | Consent to Proceed Before a United States Magistrate Judge | 5 |
| IV. | AME | NDMENT OF THIS MANUAL                                      | 5 |
| V.  | ECF | HELP DESK                                                  | 5 |

### **ECF ADMINISTRATIVE PROCEDURES**

#### I. THE ELECTRONIC CASE FILING SYSTEM ("ECF")

#### A. Introduction

Under LR 5.1(e) and LCrR 49.2(f), unless the presiding judge otherwise directs, you must file any pleading (except a complaint in a civil case, or an indictment or information in a criminal case), motion, or other paper by electronic means. Under LR 3.1, you are permitted, but not required, to file a complaint by electronic means.

You may, for cause, move to be excused from the requirement of electronic filing. See LR 5.1(e), and LCrR 49.2(f).

#### **B.** Registration as an ECF User Required

Registration is required within 14 days of the date you appear in a case. See LR 5.1(f) and LCrR 49.2(g). To register, follow the procedure on the court's website on the ECF Registration page.

To maintain your login and password and the contact information covered by LR 83.13(b) or LCrR 57.13(b) —your business address, e-mail address, telephone number, facsimile number, or name—follow the procedure on the court's website under <u>Maintaining Your Account</u>.

Please protect the security of your login and password. If you believe your password has been compromised, you should change it immediately. You may use the <u>Forgot</u> <u>Your ECF Password?</u> link to reset your password.

### C. Registration as a PACER User Required

You must have a PACER account to use the "Query" and "Report" menus of the ECF system and to view electronically stored document images. To obtain a PACER login, register online at <u>http://pacer.psc.uscourts.gov</u> or contact the PACER Service Center at (800) 676-6856.

#### D. Portable Document Format (PDF) Required

Except for proposed orders, documents must be filed in Portable Document Format (PDF).

#### E. Accessing the ECF System and Menu Features

You may connect to ECF at <u>https://ecf.txnd.uscourts.gov</u>. The options in the blue menu bar at the top of the opening screen provide the functionality noted below:

- Civil To electronically file civil documents;
- Criminal To electronically file criminal documents;
- Query To obtain specific case information and view or print docket sheets or previously filed documents;
- Reports To obtain cases-filed reports and docket sheets;
- Utilities To view your personal transaction log and maintain personal account information;
- Search To search by keyword for the most applicable event for the document you intend to file; and
- Logout To exit the system after completing your transactions.

# II. ELECTRONIC CASE FILING AND SERVICE OF DOCUMENTS

### A. Filing a Civil or Miscellaneous Case

To file a civil case, follow the procedure on the court's website under <u>Opening a</u> <u>Civil Case/Filing a Complaint</u>.

To file a miscellaneous case, follow the procedure on the court's website under Opening a Miscellaneous Case.

### B. Filing a Pleading, Motion, or Other Paper

To file a pleading, motion, or other paper, follow the procedure on the court's website under <u>Filing a Pleading, Motion, or Other Paper</u>. ECF will e-mail a Notice of Electronic Filing to each registered user in the case (including a non-prisoner *pro se* party) at the user's primary and secondary e-mail addresses, as maintained within the ECF system. Review the Notice of Electronic Filing to determine who received electronic service and who you must serve by other means.

Note: A certificate of service is required even though you file a pleading, motion, or other paper electronically. Sample language may be found on the court's website under <u>Certificate of Service</u>.

# C. Judge's Copy

A "judge's copy" is a paper copy of an original pleading, motion, or other paper submitted for use by the presiding judge. To comply with LR 5.1(b) and LCrR 49.2(b), you must provide the judge's copy according to the requirements on the court's website under Judges' Copy Requirements.

# D. Signature

An example of a signature block that complies with Form 2 of the FED. R. CIV. P. and our local civil and criminal rules is:

<u>s/ John Doe</u> John Doe Bar Number: 12345 123 Main Street Dallas, TX 75201 E-mail: john\_doe@lawfirm.com Telephone: (214) 123-4567 Fax: (214) 123-4567

If you fail to include an "s/" followed by your typed name or graphical signature, it is a deficiency under LR 11.1(b) and LCrR 49.5(b). You can correct this deficiency by filing a <u>Notice of Correction of Signature Omission</u>.

### E. Fee Payable to the Clerk

To pay a filing fee by credit card or debit card, follow the procedure on the court's website under <u>Online Filing Fee Payment Guide</u>.

### F. Proposed Order

To satisfy the requirement of LR 7.1 $^{\odot}$  or LCrR 47.1 $^{\odot}$ , you must use the "Proposed Orders" event and submit the proposed order in a word-processing format (e.g., Word or WordPerfect, not PDF). To serve a copy, you may attach a PDF version as an exhibit to the motion, but this does <u>not</u> satisfy the requirement to submit a proposed order to the judge.

### G. Selecting an Event Consistent With the Title of the Document

When you file a pleading, motion or other paper, you must select the appropriate category (e.g., "Initial Pleadings and Service," "Motions and Related Filings," "Other Filings"), and then the event most consistent with the title of your document (e.g., Motions, Notices, ADR Documents). Use the "Search" feature from the main menu to search by keyword.

#### H. When ECF is Down and Other Technical Failures

If you are at risk of missing a deadline because ECF is down, follow the procedures on the court's website under <u>Emergency Filing Information (if our system is down)</u>. If you are at risk of missing a deadline because your system is down, follow the procedures under <u>Emergency Filing Information (if your system is down)</u>.

#### **III. FILING OF DOCUMENTS WITH SPECIAL CONSIDERATIONS**

#### A. Document to be Filed Under Seal and/or Ex Parte

To file a pleading, motion, or other paper under seal, except a document related to a Presentence Report, follow the applicable procedure on the court's website under <u>Filing a Sealed and/or Ex Parte Document in a Civil Case</u> or <u>Filing a Sealed and/or</u> <u>Ex Parte Document in a Criminal Case</u>. Access to the document will be immediately restricted consistent with the choices you make when filing the document.

Access to this restricted entry is granted via the ECF Filer login of the filing attorney. To access a restricted document, follow the procedure on the court's website under <u>Accessing Restricted Documents</u>.

#### **B.** Document Related to a Presentence Report

To submit a document related to a Presentence Report, follow the procedure on the court's website under <u>Using ECF to Electronically Submit Documents Related to the Presentence Report</u>. A Notice of Electronic Filing will be sent only to the Assistant U.S. Attorney, the attorney(s) for the related defendant (not to any co-defendant's attorney), and the U.S. Probation Office. The original must be received by the presiding judge on or before the date the document is submitted using ECF.

Access to these restricted documents is granted via the ECF Filer login of the attorney for the applicable defendant or the government. To access a restricted document, follow the procedure on the court's website under <u>Accessing Restricted</u> <u>Documents</u>.

#### C. Document Granted Leave to File

If you are granted leave to file a document that is available in the Court's record (e.g., attached as an exhibit to your motion for leave to file), the clerk will file the document as of the date of the order granting leave. If the document is not available in the court's record because you have not submitted it yet, you must electronically file the document upon receipt of the order granting leave.

### D. Non-Documentary or Oversized Object

If you are unable to electronically file a non-documentary or oversized object because of its physical size or character, submit it to the clerk's office for filing. The clerk will docket a text-only event, generating a Notice of Electronic Filing, that describes the non-documentary or oversized object filed.

# E. Document Larger than the Electronic File Size Limit

The maximum size for any file is thirty five megabytes. To file a pleading, motion, or other paper that is larger than thirty five megabytes, follow the procedure on the court's website under <u>Filing Large Documents and Adding Attachments</u>.

# F. Document to Be Issued by the Clerk

To request the clerk to tax costs, use the "Bill of Costs" event. To request the clerk to issue any other type of document (*e.g.*, Clerk's Entry of Default, abstract of judgment, etc.), use the "Request for Clerk to Issue Document" event.

# G. Consent to Proceed Before a United States Magistrate Judge

To consent to the disposition of a civil case by a United States Magistrate Judge, complete the "Consent to Proceed Before U.S. Magistrate Judge" event. Each party will receive a Notice of Electronic Filing, but the information will not be displayed on the docket sheet unless the presiding judge reassigns the case.

# IV. AMENDMENT OF THIS MANUAL

The clerk's office may amend this ECF Administrative Procedures Manual, which includes by reference, all of the linked procedures, at any time, without prior notice.

# V. ECF HELP DESK

For assistance, please contact your local clerk's office or ECF Help Desk at:

Amarillo - (800) 596-9414 Dallas/Abilene - (866) 243-2866 Fort Worth/Wichita Falls - (800) 240-7240 Lubbock/San Angelo - (806) 472-1905.